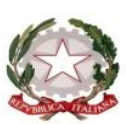

**ISTITUTO COMPRENSIVO STATALE MIRANO 2**

Scuola dell'Infanzia – Primaria – Secondaria 1°grado Via Cesare Battisti, 107 – 30035 Mirano (VE) - Tel. 041 430085 – Fax. 041 4355745 Codice Fiscale 90159330274<br>PEC: <u>veic85700g@pec.istruzione.it</u> Si

E-mail[: veic85700g@istruzione.it](mailto:veic85700g@istruzione.it) PEC[: veic85700g@pec.istruzione.it](mailto:veic85700g@pec.istruzione.it) Sito Web:<http://www.icmiranodue.gov.it/>

Prot. 2486/6.2.i

Mirano, 19.03.2020

Ai **Genitori degli alunni** della scuola SECONDARIA DI PRIMO GRADO

Ai **Docenti** delle classi SCUOLA SECONDARIA PRIMO GRADO

> **E p.c.**al **Personale ATA**

**Oggetto:**attivazione piattaforma office 365 per la didattica a distanza ai sensi del DPCM 10.03.2020 e s.m.i..

Dopo diversi giorni, nel tentativo di procedere con l'apertura di una piattaforma condivisa da usufruire per la didattica a distanza, nello specifico Google Suite, che prevedeva l'autorizzazione da parte della società in questione, mai avvenuta, siamo stati costretti a derogare nell'utilizzo di altro software onde evitare ulteriori dilatazioni temporali.

Nella scelta di un ulteriore sistema, altrettanto efficace ed efficiente, si è deciso di usufruire dello strumento informatico, quale piattaforma utile per la veicolazione della didattica a distanza, di **Microsoft for Education 365.**

Tale piattaforma utilizzerà tutti gli strumenti "**base**" del pacchetto **Office for Education**, messi a disposizione di ogni singolo docente e studente.

All'interno di tale "pacchetto", per poter comunicare in maniera condivisa e interattiva, fra Docenti e Studenti, si farà riferimento ad una specifica Applicazione denominata "**Teams**" che permetterà di effettuare molteplici attività che saranno progressivamente condivise.

## **Di seguito le indicazioni per l'utilizzo della piattaforma**

COME ACCEDERE E UTILIZZARE LA PIATTAFORMA MICROSOFT OFFICE 365

Per accedere alla piattaforma Teams si raccomanda di utilizzare il browser Google o googleChrome ( altri browser potrebbero impedirne l'accesso) .

- 1. Dal browser aprire una nuova finestra "in incognito"
- 2. Collegarsi all'indirizzo [http://www.office.com](http://www.office.com/)
- 3. Inserire il "Nome utente" [\(nome.cognome@icmiranodue.it\)](mailto:nome.cognome@icmiranodue.it) e la password che sono state consegnate dal coordinatore di classe tramite e-mail personale. Al primo accesso vi sarà chiesto di cambiare la password.
- 4. Una volta entrati in Office 365 si avranno a disposizione molte applicazioni tra cui gli strumenti di Microsoft Office (online) e Outlook per utilizzare l'e-mail associata all'utente, abilitata ad inviare e ricevere mail solo a/da **utenti interni all'Istituto** (solo utenti del tipo xxxx@icmiranodue.it)

## **COME FRUIRE DEL MATERIALE DIDATTICO E PARTECIPARE ALLE LEZIONI**

- 1. Si può accedere a Teams in vari modi:
	- a) All'interno di Office 365 si può accedere alla piattaforma **Teams** cliccando sulla

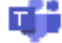

relativa icona

- b) si può accedere direttamente a Teams da [https://teams.microsoft.com](https://teams.microsoft.com/) (inserire nome utente e password)
- c) scaricare l'App per PC o tablet da <https://teams.microsoft.com/downloads> (una volta scaricato inserire nome utente e password);
- 2. Una volta all'interno si troverà il materiale caricato dai docenti;
- 3. Ogni classe è stata costituita con i propri docenti e allievi;
- 4. La piattaforma permette di **effettuare audio e partecipare a video conferenze** previamente invitati dagli insegnanti. Durante la conferenzasi potrà comunicare con il docente attraverso la **chat testuale**, attivabile attraverso l'icona, o aprire il microfono per intervenire.
- 5. Con **l'applicazione Forms** i docenti prepareranno delle prove chiuse e strutturate da fornire agli studenti per verificare e monitorare il percorso di apprendimento.
- 6. Tutte le attività di classe verranno trascritte, dal singolo docente, sul registro elettronico, quale documento amministrativo per tracciare il percorso di insegnamento apprendimento come da programmazione e programma consegnato all' inizio dell'anno e affisso nello stesso registro elettronico. Nello stesso registro verranno trascritti i voti dei compiti ; ogni singolo compito assegnato sarà corretto e restituito all'alunno con le dovute griglie di valutazione (così come disposto nella disposizione di servizio affissa sull'albo online dell'istituto)

Un video tutorial costruito da questa scuola lo troverete sul sito del nostro istituto comprensivo che spiega in modo semplice come accedere ed utilizzare Teams. Lo stesso avrà la seguente immagine:

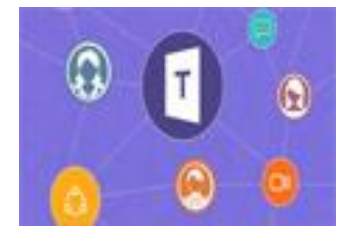

## **ALTRI SUGGERIMENTI**

E' possibile integrare il proprio studio con altre applicazioni scaricabili sul cellulare, di tipo gratuito, come **word reference** (per le lingue straniere); **camscan** (per scannarizzare in pdf foto e screenshot e renderli meno pesanti nella condivisione del documento); **photovideo** (per l'assemblaggio di un video); **youtube** (per avere spiegazioni di tipo curricolare nelle diverse discipline), **googlemap** (per la geografia), **Amazon Kindle** (per scaricare testi gratuiti), **hangout**(per chat più corpose e sostenute), **rai play storia** (per vedere documentari e film per eventuale approfondimento), **skype** (per conferenze ed incontri, non solo formali), **englishgrammar**(inglese), **spanishgrammar** (spagnolo), ecc..

Il repertorio è vastissimo e le scelte altrettanto; bisogna ricercarle nel play store che ogni device ha di default.

Ringrazio tutto il corpo docente per la disponibilità e la volontà dimostrata nel voler superare questo momento, non facile per nessuno, e per la dedizione e passione con la quale si porta avanti la propria professione.

Un saluto ai genitori chiamati, anche questa volta, a portare avanti le proprie responsabilità genitoriali in un momento così complesso ma sicuramente pieno di affetto e amore nei confronti dei propri figli.

Forza a tutti noi, ce la faremo

IL DIRIGENTE SCOLASTICO Nicolina Tania ULISSE

(Firma omessa ai sensi dell'art. 3, d.lgs. n. 39 del 2 febbraio 1993)